# **LEW TelNet**

LEW Internet & Phone DSL Manuelle Einrichtung einer AVM FRITZ!Box

Bildnachweis: iStock.com/shapecharge, Stand: 09.2023 – Version 05 Seite | 19.2023 – Version 05 Seite | 19.2023

Alle Angaben ohne Gewähr. Kein Anspruch auf Vollständigkeit.

Anleitung wurde mit FRITZ!OS 7.57 erstellt. Abbildung und Beschreibung können von Ihrer FRITZ!Box abweichen.

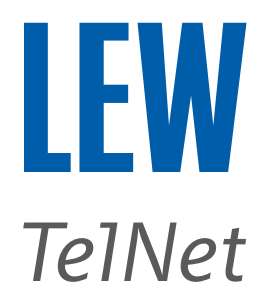

*Hinweis: Bitte achten Sie besonders auf die grünen Markierungen.*

1. Stellen Sie bitte mit dem DSL-Kabel eine Verbindung zwischen der FRITZ!Box und der TAE-Dose her.

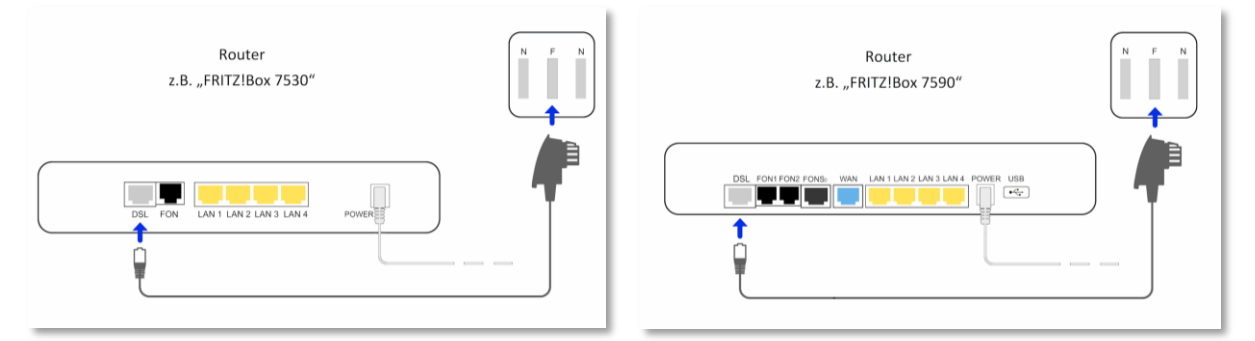

 *Hinweis: Der Router muss VDSL (Profil 17a) unterstützen. Ältere Modelle wie zum Beispiel die FRITZ!Box 7330, funktionieren nicht an unserem Anschluss.*

- 2. Die FRITZ!Box mit einem Computer, auf dem ein Internetbrowser läuft, verbinden.
- 3. Den Internetbrowser öffnen und in der Adressleiste **fritz.box/** oder **192.168.178.1** oder **192.168.188.1** oder **169.254.1.1** eingeben.

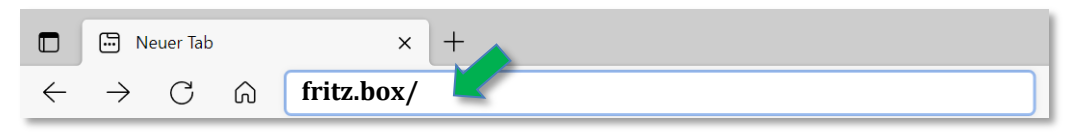

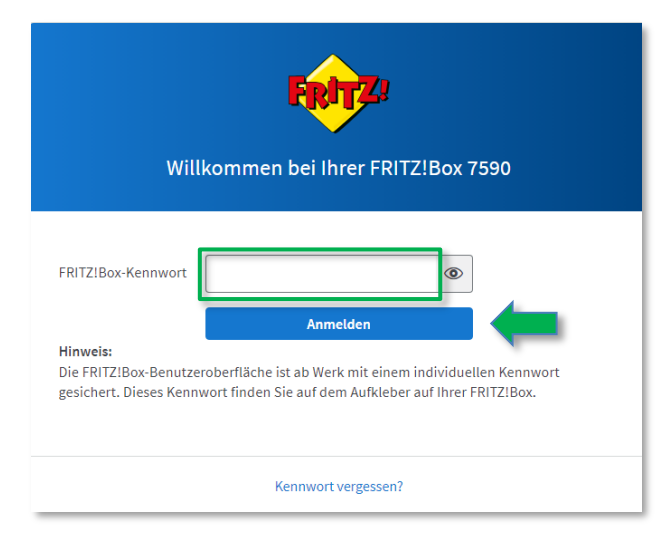

Anschließend mit dem FRITZ!Box-Kennwort anmelden. Wenn das Kennwort nicht geändert wurde, finden Sie dieses Kennwort auf der Geräteunterseite der FRITZ!Box.

*Hinweis: Wenn Sie keinen Zugriff auf die FRITZ!Box bekommen, können Sie diese auch mit einem Telefon, welches das Tonwahlverfahren unterstützt, zurücksetzten. Geben Sie bitte am Telefon folgenden Code*  **#991\*15901590\*** *ein und drücken Sie die Gesprächstaste [Hörer abheben]. Sie können nach ca. 5 Sekunden wieder auflegen. Wenn der Code akzeptiert wurde, leuchten einmal alle LEDs an der FRITZ!Box auf. Warten Sie bitte ca. 5 Minuten, bis die WLAN-LED durchgehend leuchtet und die FRITZ!Box auf die Werkseinstellungen zurückgesetzt wurde.*

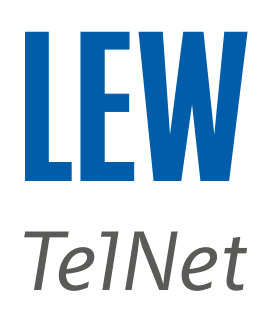

### 4. FRITZ!Box wie folgt auf die Werkseinstellungen zurücksetzen.

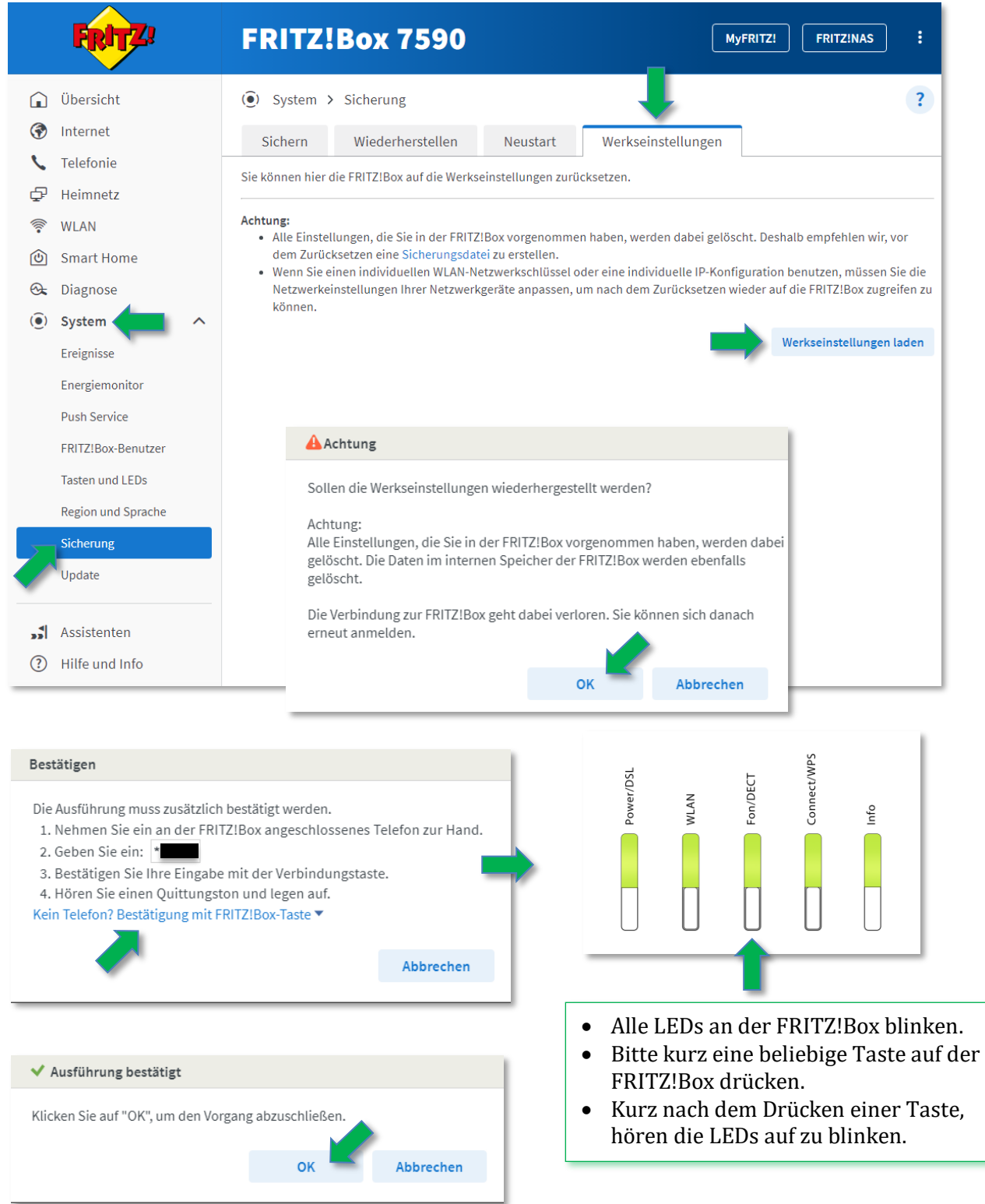

Die FRITZ!Box wird jetzt auf die Werkseinstellungen zurückgesetzt und startet anschließend neu. Bitte beachten Sie, dass es bis zu 5 Minuten dauern kann, bis die FRITZ!Box wieder erreichbar ist.

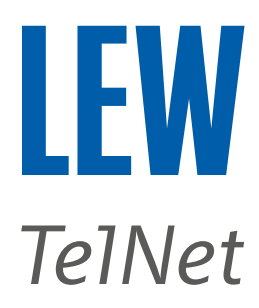

5. Nach dem Neustart der FRITZ!Box den Internetbrowser öffnen und in der Adressleiste **fritz.box/** oder **192.168.178.1** oder **192.168.188.1** oder **169.254.1.1** eingeben.

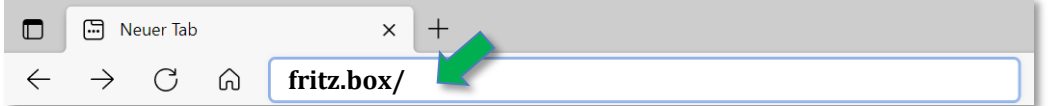

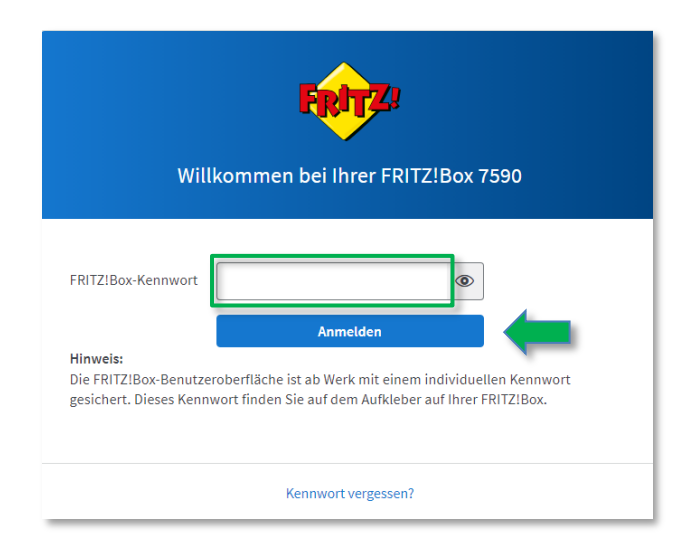

Anschließend mit dem FRITZ!Box-Kennwort anmelden. Dieses Kennwort finden Sie auf der Geräteunterseite der FRITZ!Box.

Die älteren FRITZ!Box Modellen sind im Werkszustand nicht mit einem Kennwort geschützt. Hier müssen Sie zuerst ein eigenes Kennwort vergeben.

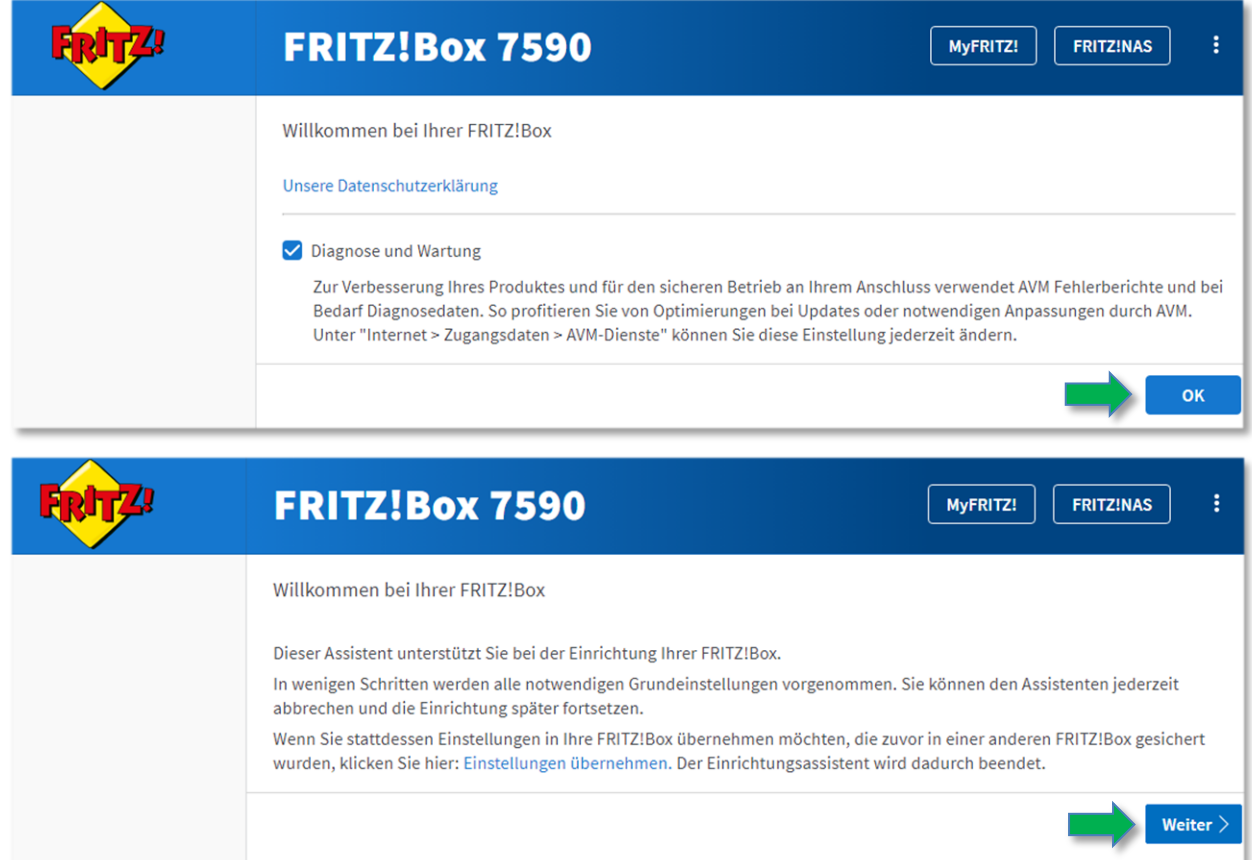

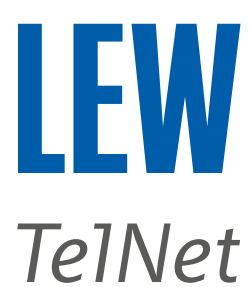

6. Beenden Sie den Einrichtungsassistenten durch einen Klick auf **Fortschritt anzeigen**, **Einrichtung jetzt beenden** und **Einrichtung abschließen**.

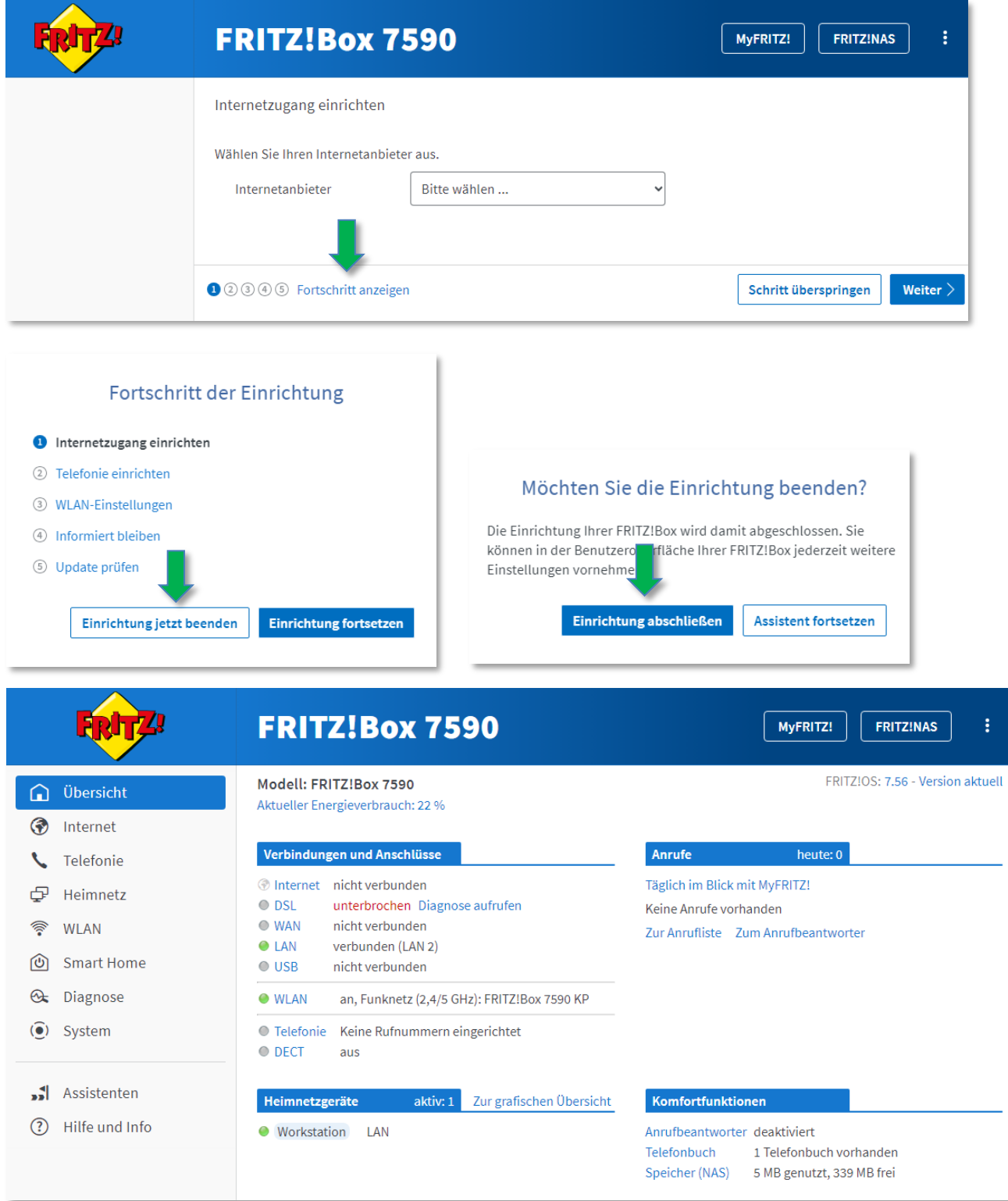

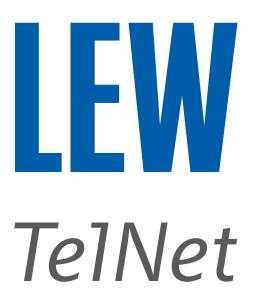

# 7. Bei FRITZ!OS kleiner 7.50 , die erweiterte Ansicht der Benutzeroberfläche aktivieren.

Für FRITZ!OS 6.50 oder neuer, auf die drei Punkte rechts oben klicken.

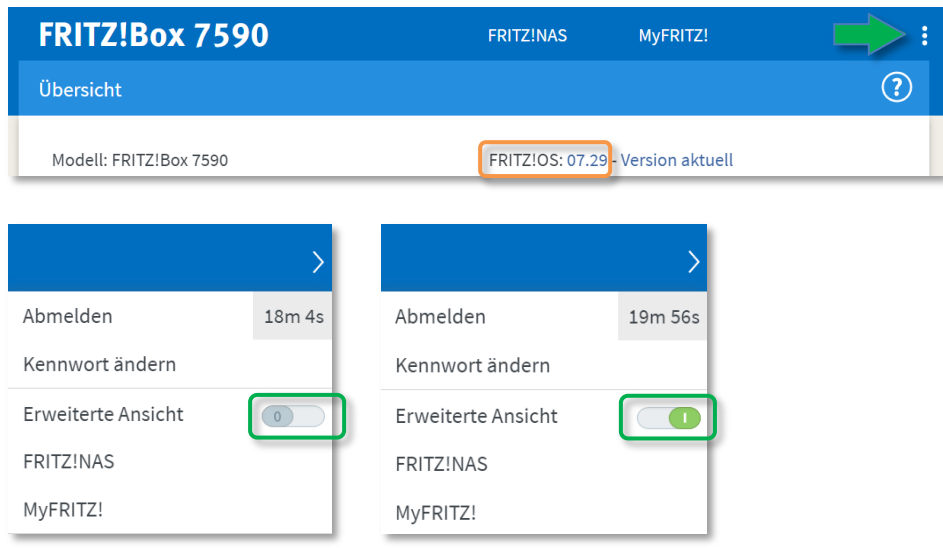

Für FRITZ!OS älter 6.50 , klicken Sie in der **Übersicht**, im unteren Bereich, auf **Ansicht: Standard**. Die erweiterte Ansicht ist dann aktiv, wenn Ansicht: Erweitert dargestellt wird.

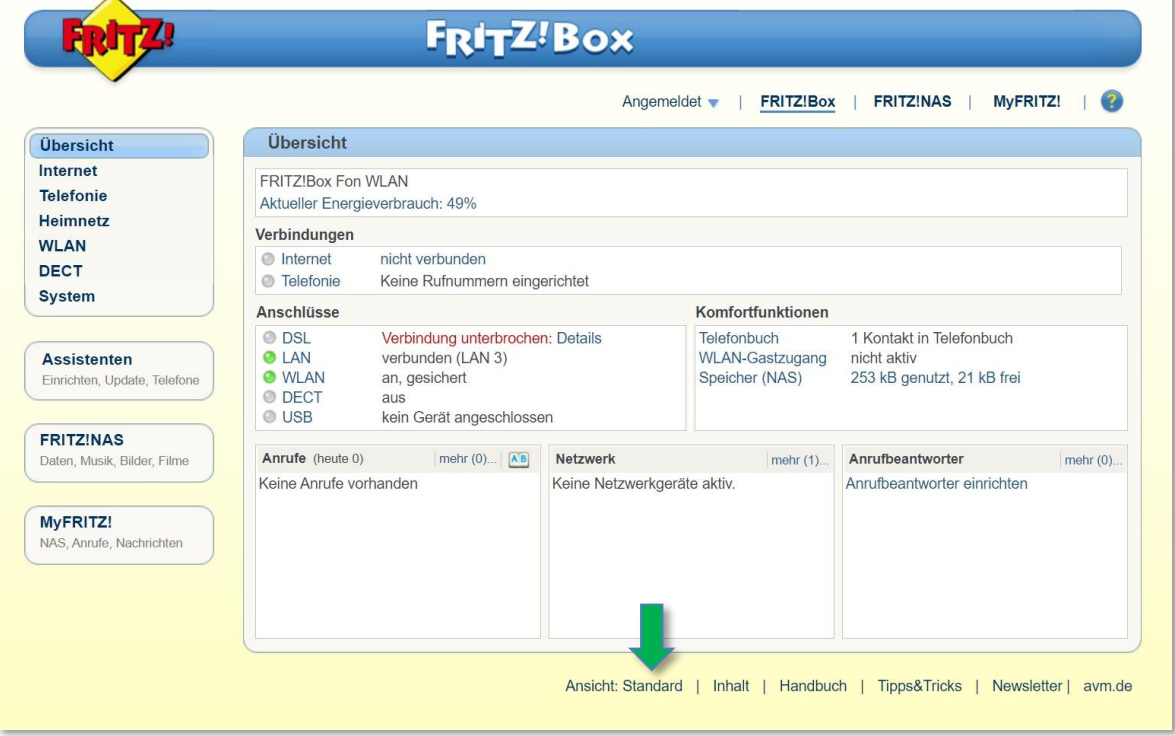

 $\overline{\phantom{a}}$ 

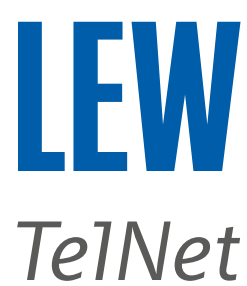

8. Wählen Sie in der Benutzeroberfläche den Menüpunkt **Internet** und anschließend den Unterpunkt **Zugangsdaten**. Bitte achten Sie darauf, dass Sie die grün markierten Einstellungen in Ihrer FRITZ!Box, wie abgebildet, übernehmen.

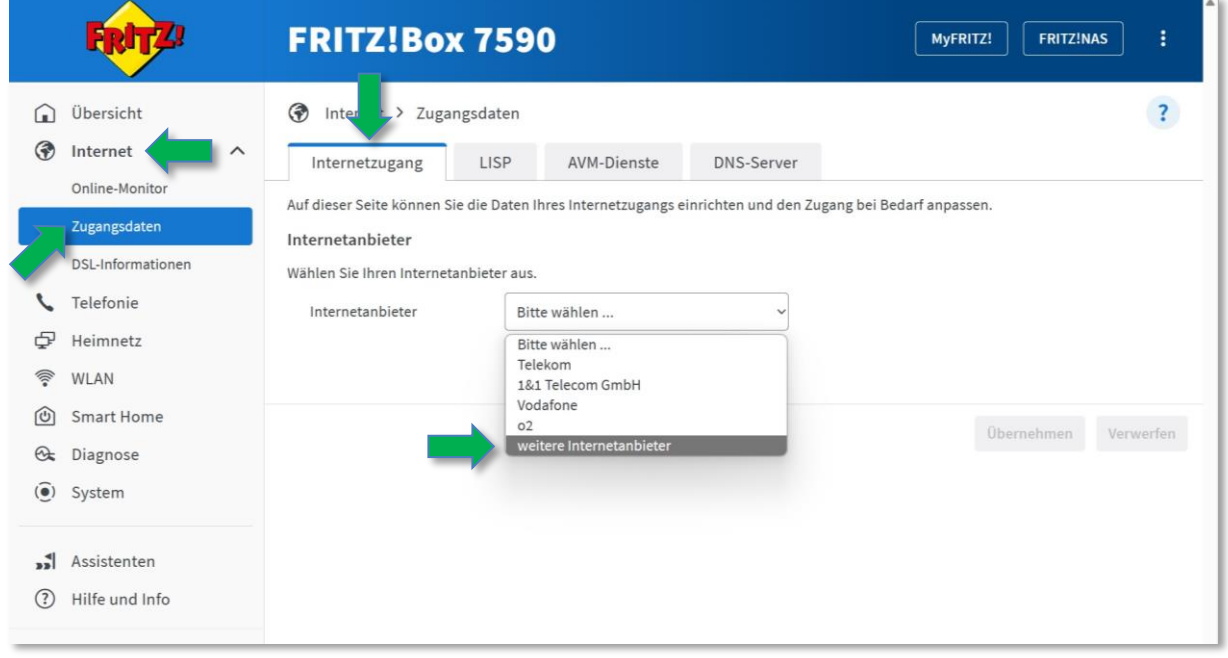

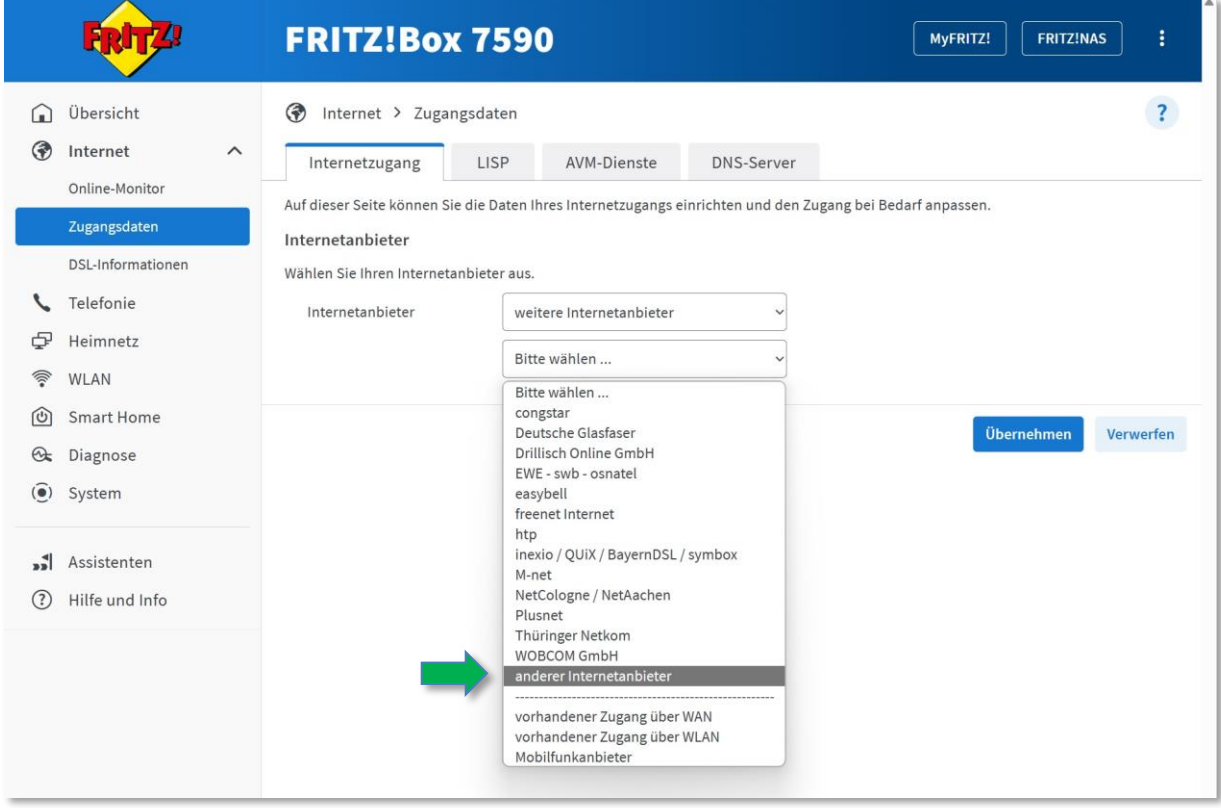

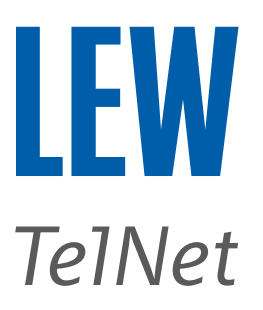

**Hinweis**: Sollten sich die Eingabefelder von selbst befüllen, löschen Sie bitte die Browserdaten Ihres Internetbrowsers, bevor Sie mit der Einrichtung des Routers fortfahren.

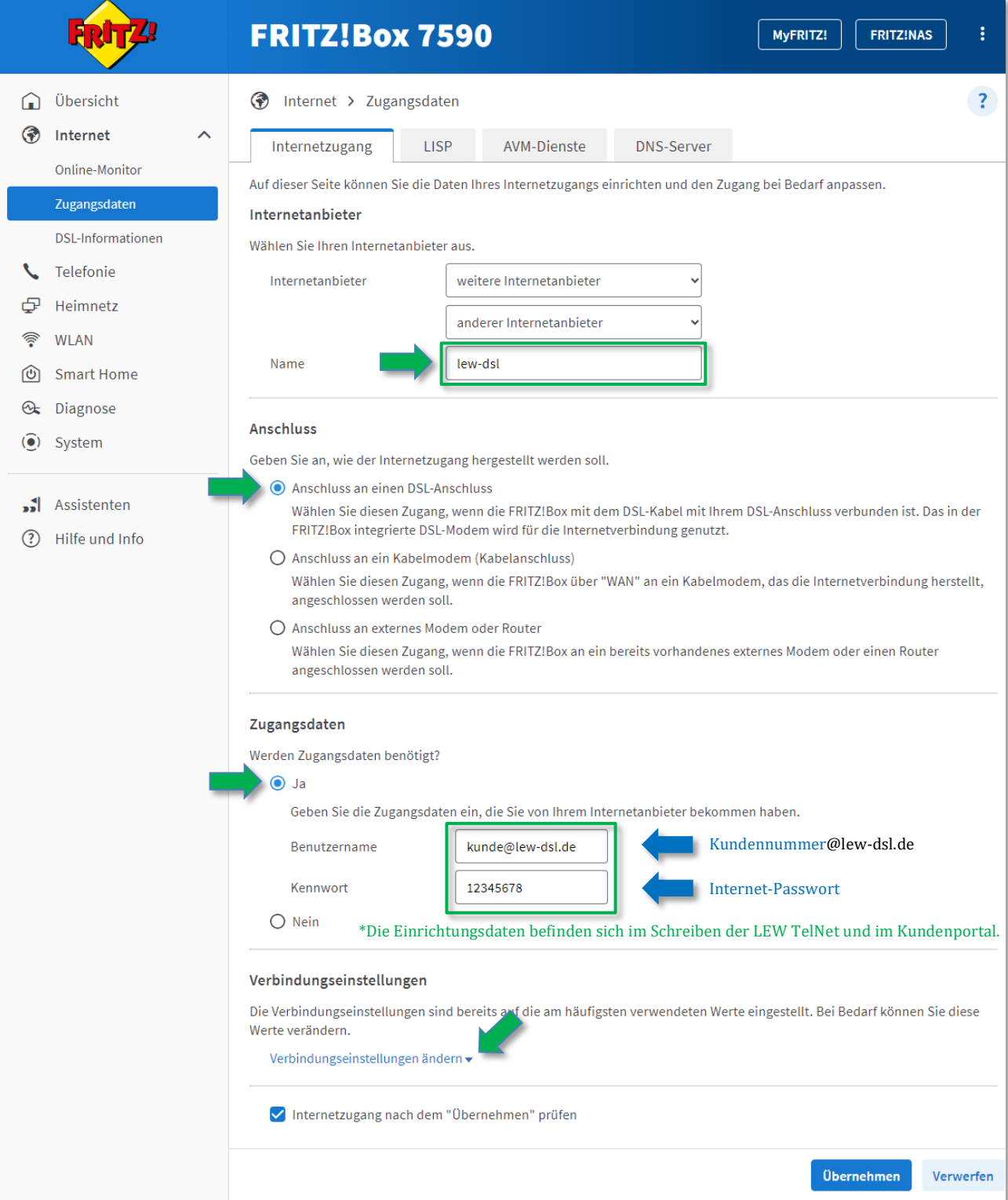

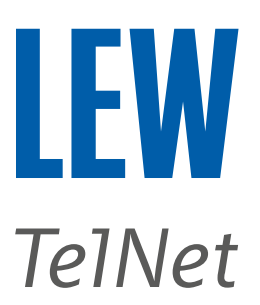

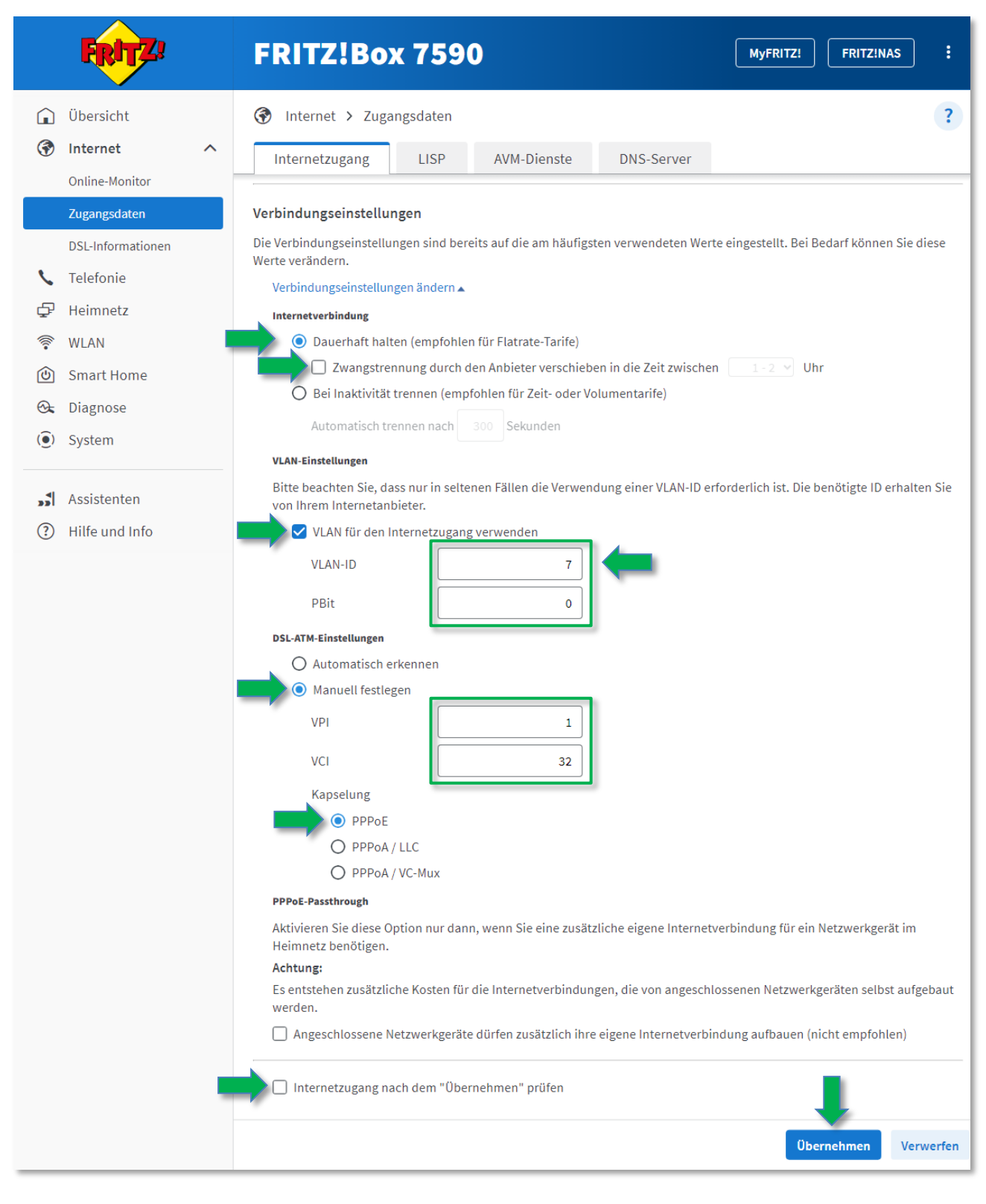

Die Meldung "**Der Vorgang wurde erfolgreich abgeschlossen.**", bitte mit ok bestätigen.

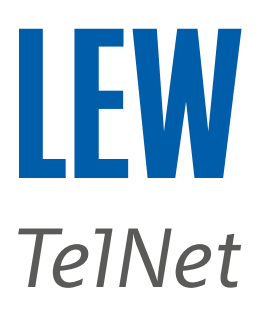

9. Wählen Sie in der Benutzeroberfläche den Menüpunkt **Internet**, den Unterpunkt **Zugangsdaten** und anschließend **IPv6**.

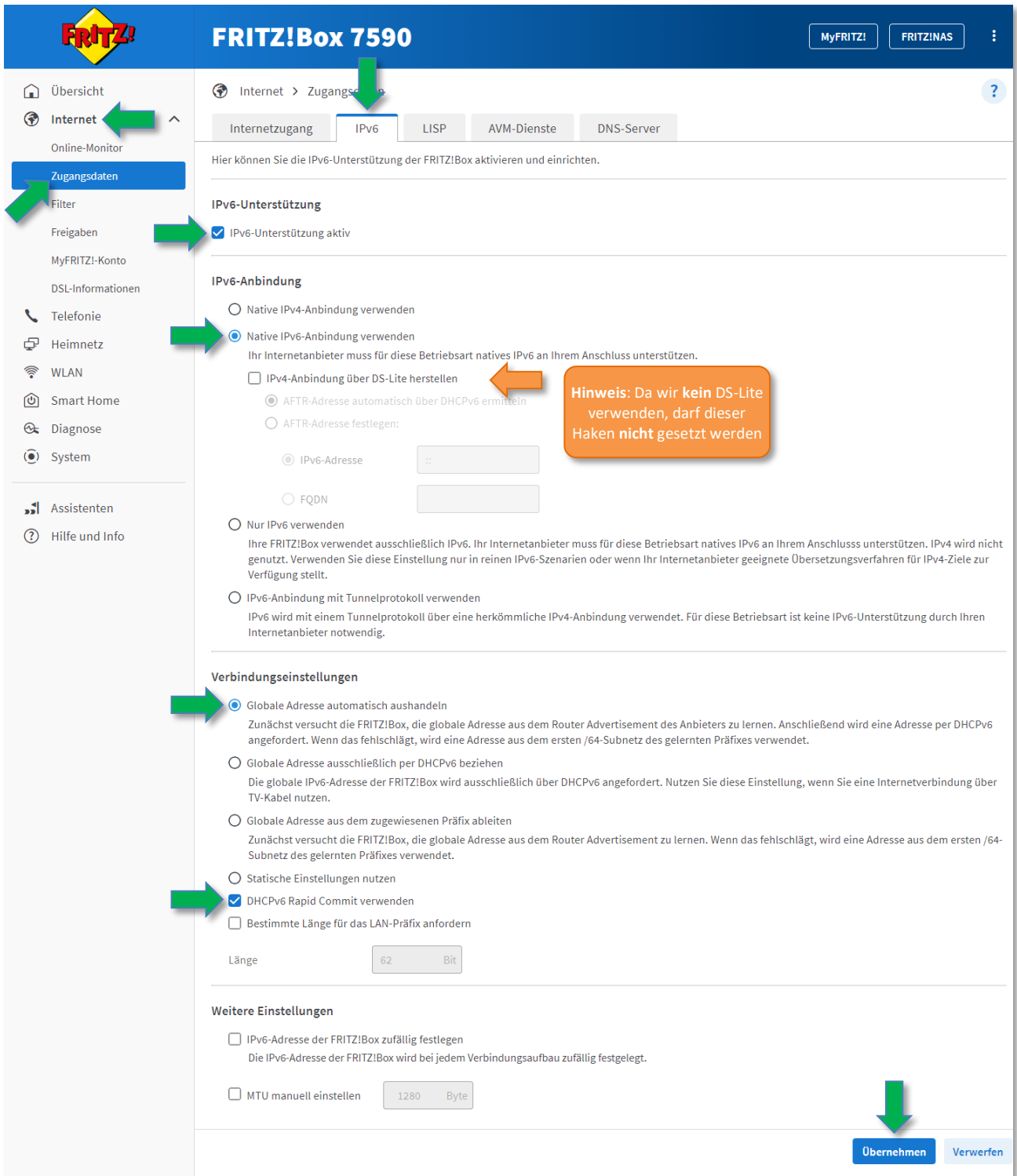

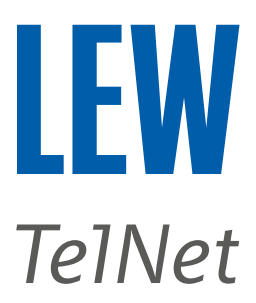

#### 10. Für die Rufnummern einzurichten,

 wählen Sie in der Benutzeroberfläche den Menüpunkt **Telefonie** und anschließend den Unterpunkt **Eigene Rufnummern**.

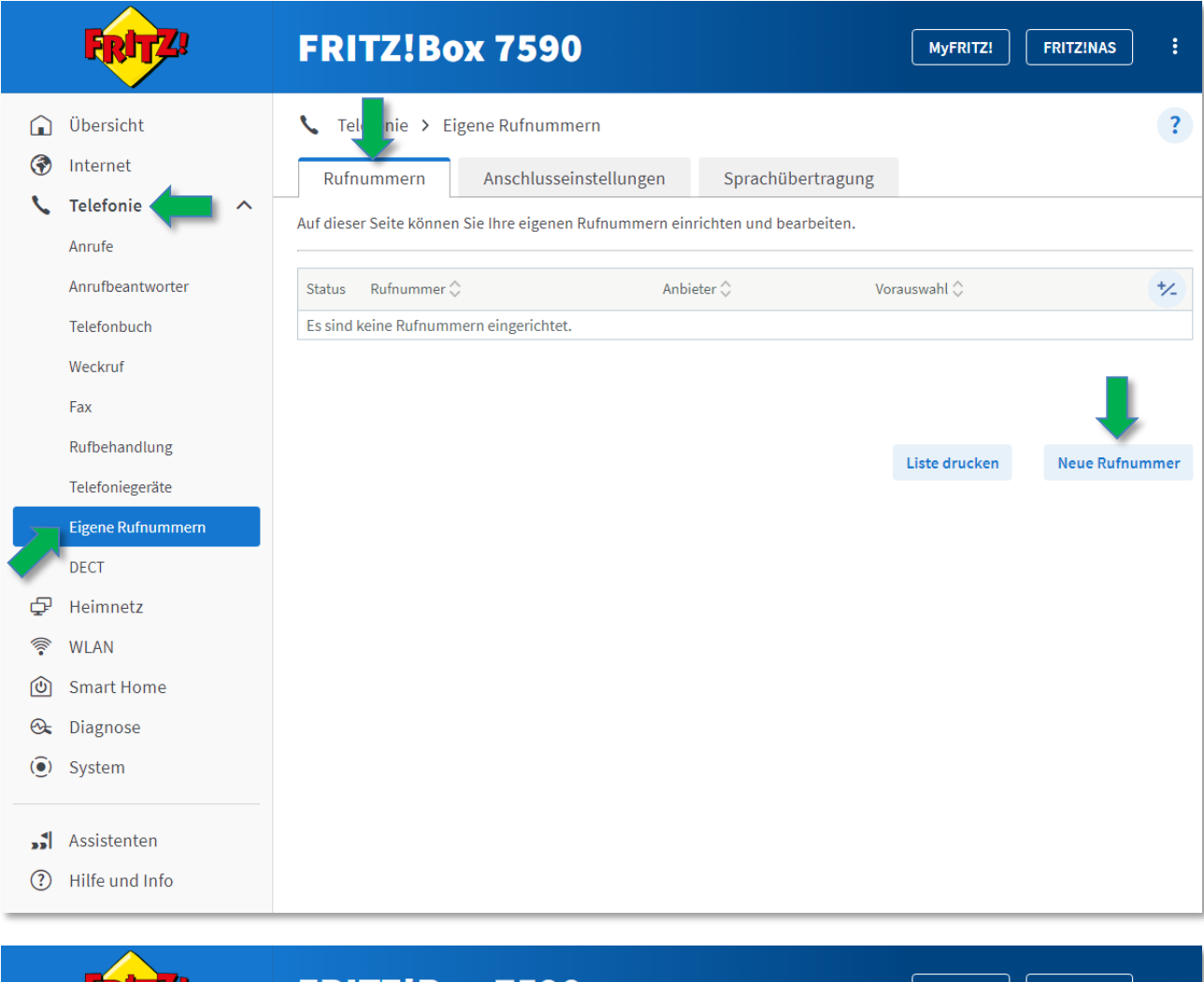

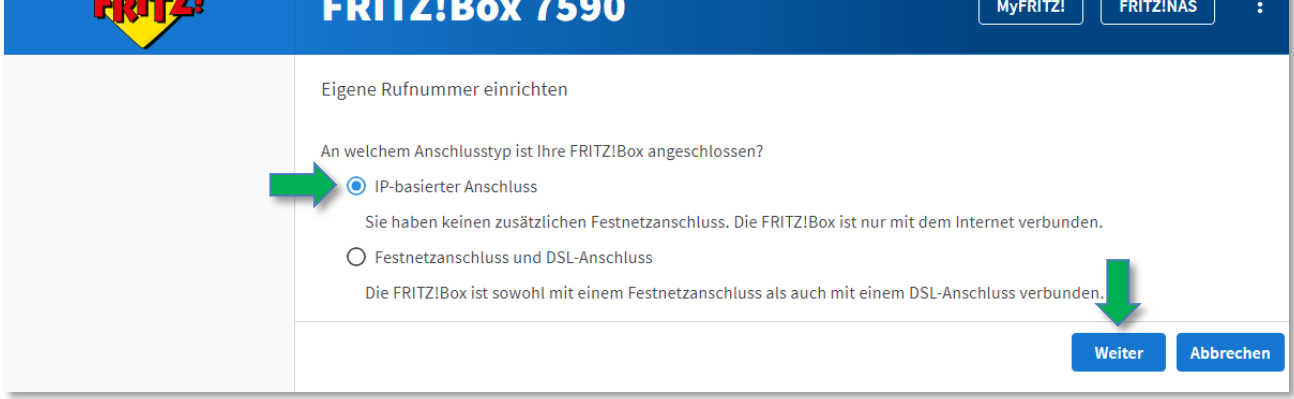

## *Hinweis: Bitte beachten Sie, dass für die Telefonie das IPv6 Protokoll vorausgesetzt wird.*

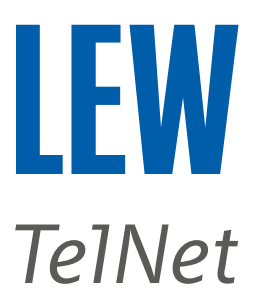

# **Hinweis**: Die Funktion "Weitere Rufnummer" darf nicht benutzt werden.

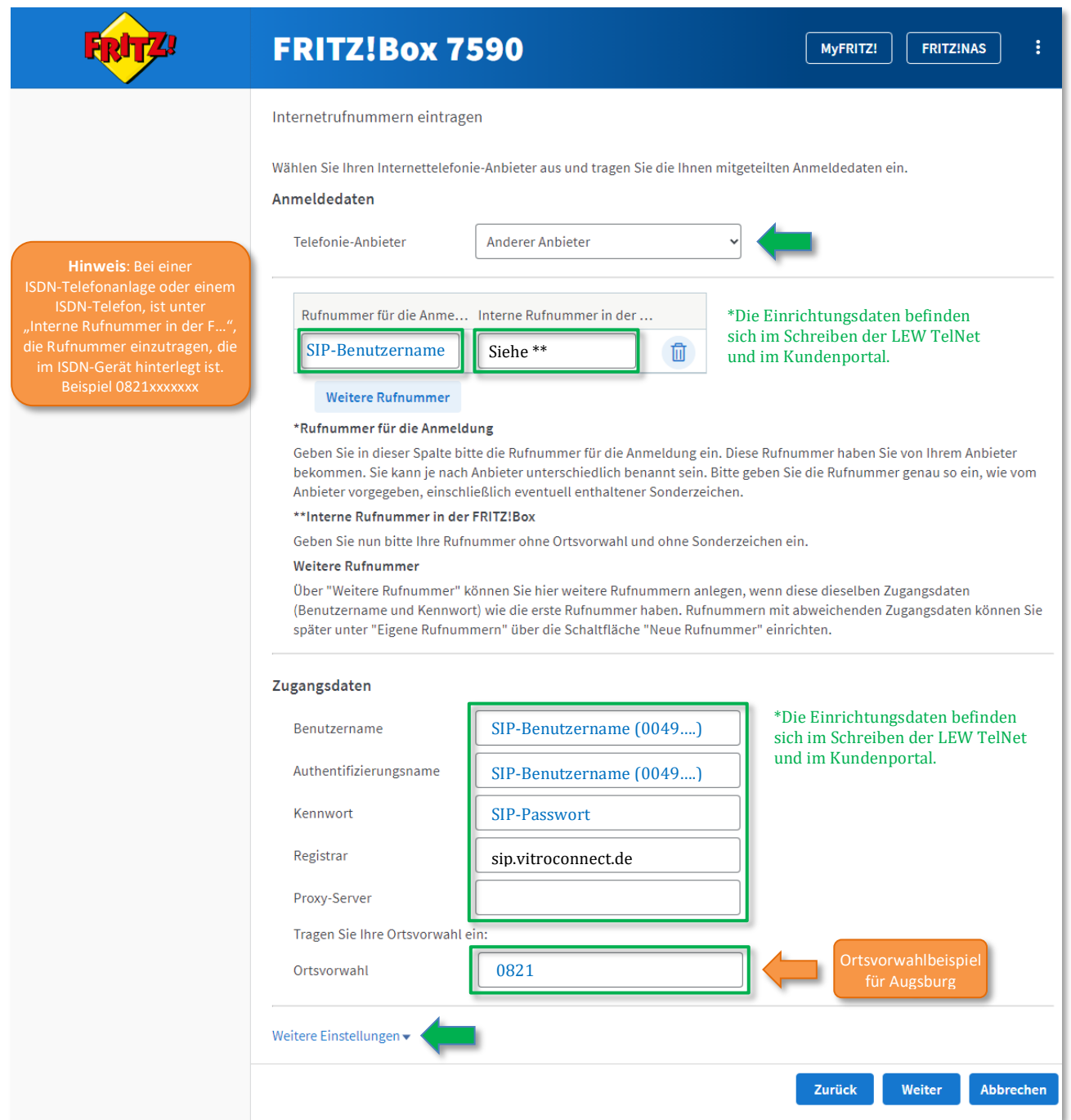

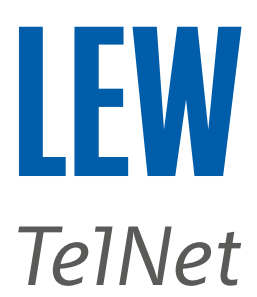

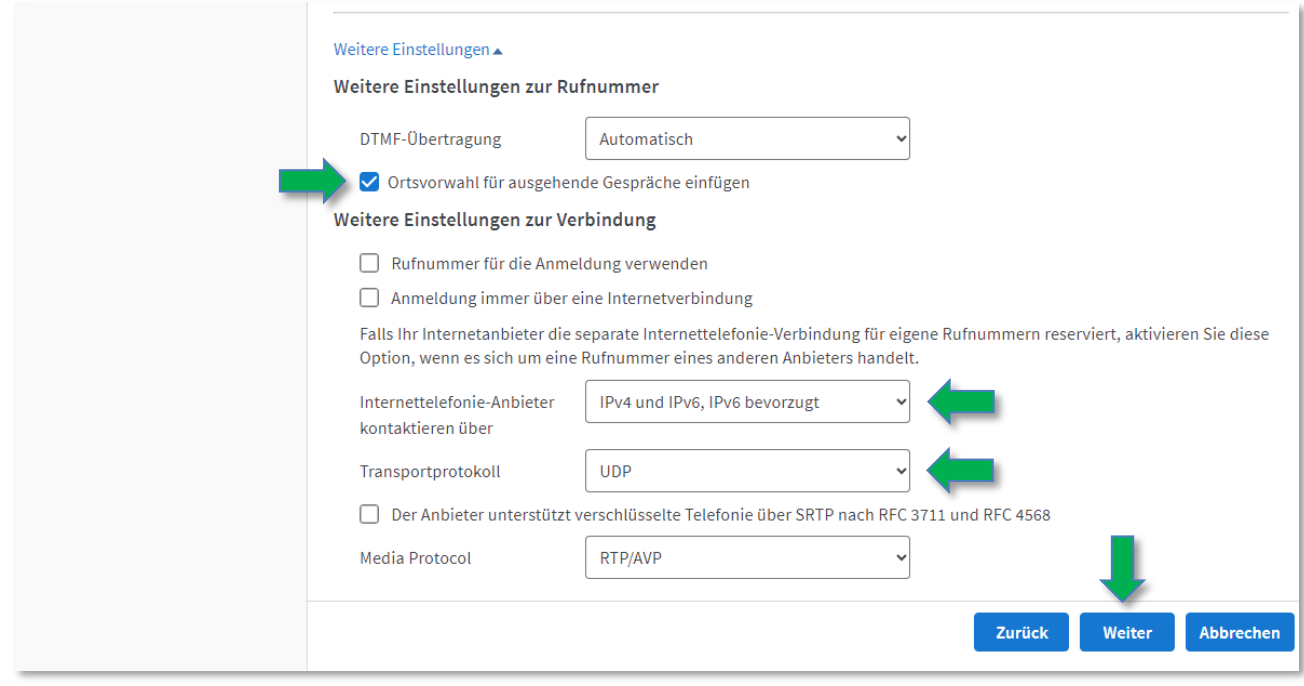

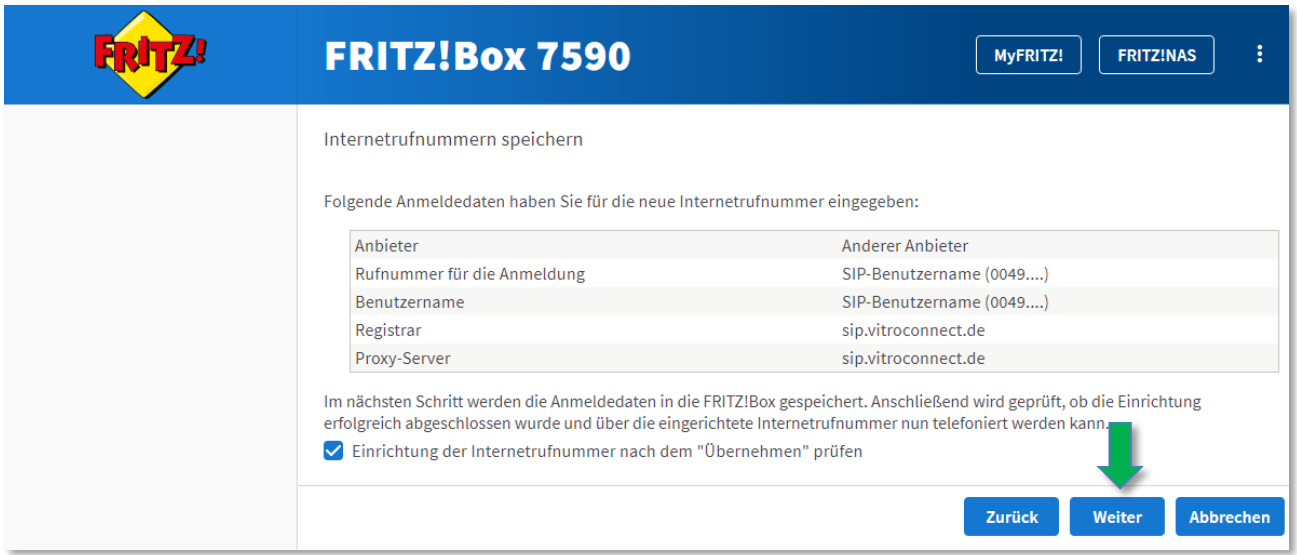

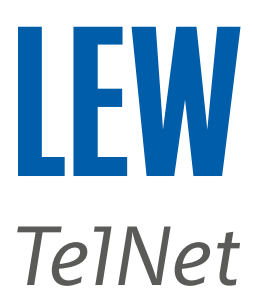

11. Nach erfolgreicher Einrichtung der Rufnummern, wählen Sie im Menü **Telefonie** den Unterpunkt **Eigene Rufnummern** und klicken Sie dort auf die Registerkarte **Anschlusseinstellungen**. Dort tragen Sie bitte, wenn noch nicht vorhanden, Ihre Ortsvorwahl **ohne** vorstehende 0 in das markierte Feld ein.

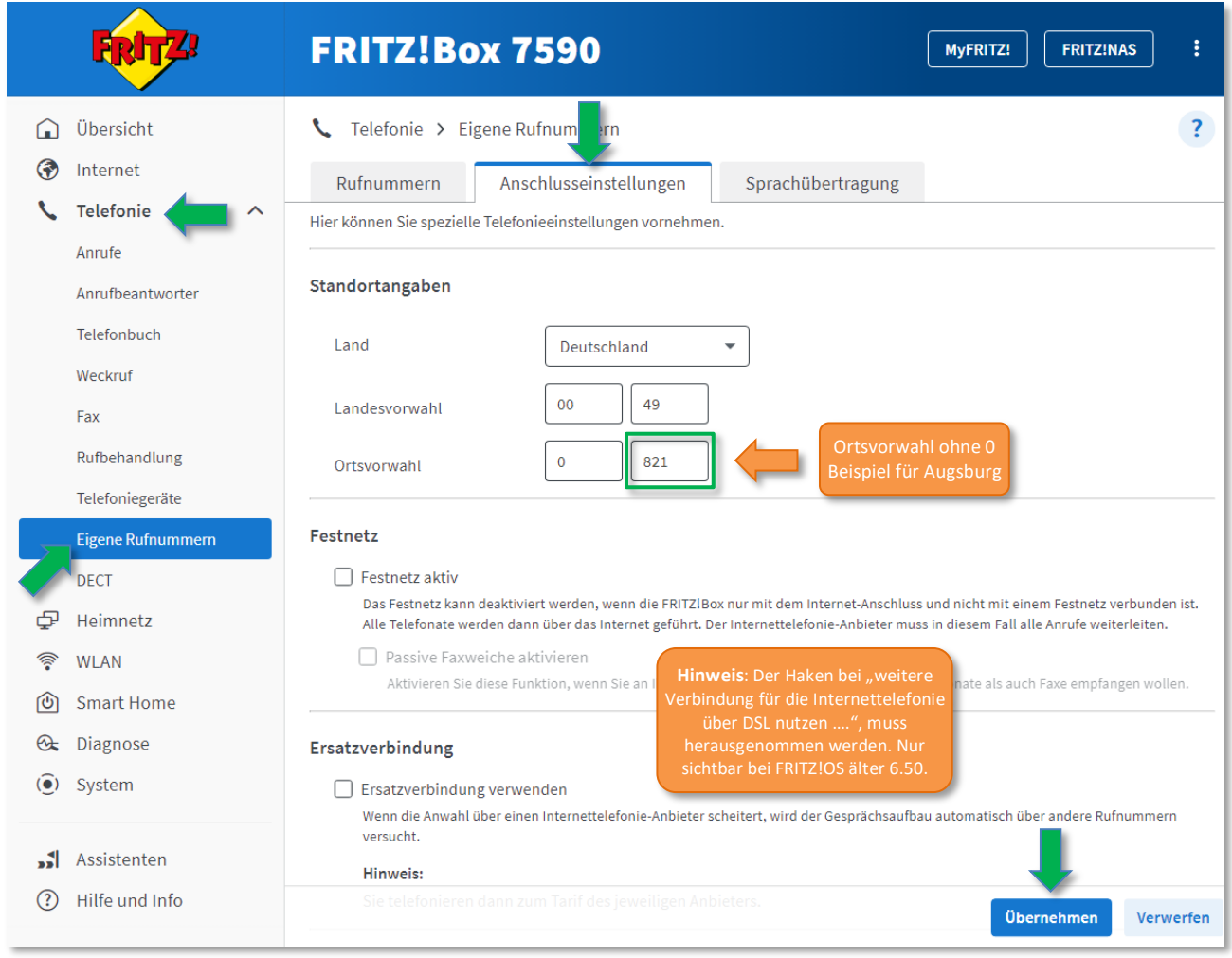

12. Sie haben erfolgreich Ihren Anschluss konfiguriert, wenn unter dem Menüpunkt **Übersicht,** bei Verbindungen und Anschlüsse, vor **Delarger und Oderfolgende**, ein grüner Punkt zu sehen ist.